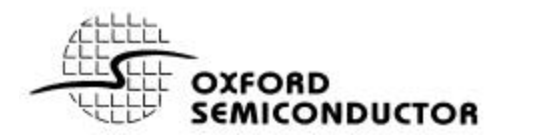

# *Application Note OXAN 22 How to remove Oxford Drivers from a Windows Environment?*

### **Contents**

- **Description** 
	- o Overview
		- o Windows 2000 / XP
		- o Windows ME
		- o Windows NT
		- o Windows 9\*

## **Description**

#### Overview

'How do I clean a Windows system of Oxford Semiconductor drivers?'

This will normally have arisen when a similar card is being installed into a PC but has fewer capabilities than the previously installed card. For example a PCI952 card is first installed as a 2 serial 1 parallel port card and is then reconfigured to be a 1 serial 1 parallel port card by editing the oxpci.inf file. Windows will always configure the card as a 2 serial 1 parallel port card.

#### **Windows XP**

- 1. Go to the folder \Win\System32 and delete anything that begins with OX (but NOT oxfwapi.dll) e.g. oxui.dll
- 2. Go to the folder \Win\System32\Drivers and delete anything that begins with OX (but NOT oxminifw.sys): e.g. oxmf.sys, oxmfuf.sys, oxser.sys, oxpar.sys (may be more files)
- 3. Go to the folder \Win\Inf look for any files beginning OX... and delete them. Note:

If there are no OX\*.inf files in \Win\Inf there will be oem\*.inf files. Open each one in turn and make a note of any that have references to Oxsemi Devices (Windows copies and renames inf files to oemxx). You MUST check the files... not all are necessarily OxSemi. For any oemxx.inf files that are OxSemi there is likely to be an oemxx.pnf (so delete both the .inf and .pnf).

4. It should not be necessary to do this. In the windows registry there a key HKEY\_LOCAL\_MACHINE\SYSTEM\CurrentControlSet\Enum\PCI which lists all the enumerated PCI devices (there are similar directories for USB, PCMCIA etc). Obviously any entry in the PCI tree starting VEN\_1415 is OxSemi. It should not be necessary to remove these registry entries, but you should be OK to remove any VEN\_1415 entries (as long as the PC in question has no other OxSemi products installed).

#### **Windows 2000**

- 1. Go to the folder \WinNT\System32 and delete anything that begins with OX (but NOT oxfwapi.dll) e.g. oxui.dll
- 2. Go to the folder \WinNT\System32\Drivers and delete anything that begins with OX (but NOT oxminifw.sys): e.g. oxmf.sys, oxmfuf.sys, oxser.sys, oxpar.sys (may be more files)
- 3. Go to the folder \WinNT\Inf look for any files beginning OX... and delete them. Note:

If there are no OX\*.inf files in \Win\Inf there will be oem\*.inf files. Open each one in turn and make a note of any that have references to Oxsemi Devices (Windows copies and renames inf files to oemxx). You MUST check the files... not all are necessarily OxSemi. For any oemxx.inf files that are OxSemi there is likely to be an oemxx.pnf (so delete both the .inf and .pnf).

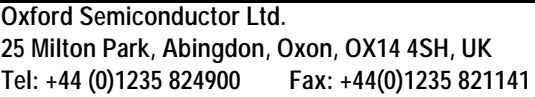

**Ó Oxford Semiconductor 2003 OXAN 22 Application Note - Revision 1 – February 2003 Part Numbers – UART Drivers**

4. It should not be necessary to do this. In the windows registry there a key HKEY\_LOCAL\_MACHINE\SYSTEM\CurrentControlSet\Enum\PCI which lists all the enumerated PCI devices (there are similar directories for USB, PCMCIA etc). Obviously any entry in the PCI tree starting VEN\_1415 is OxSemi. It should not be necessary to remove these registry entries, but you should be OK to remove any VEN\_1415 entries (as long as the PC in question has no other OxSemi products installed).

#### **Windows ME**

- 1. Go to the folder \WinNT\System32 and delete anything that begins with OX (but NOT oxfwapi.dll) e.g. oxui.dll
- 2. Go to the folder \WinNT\System32\Drivers and delete anything that begins with OX (but NOT oxminifw.sys): e.g. oxmf.sys, oxmfuf.sys, oxser.sys, oxpar.sys (may be more files)
- 3. Go to the folder \WinNT\Inf look for any files beginning OX... and delete them. Note:

If there are no OX\*.inf files in \Win\Inf there will be oem\*.inf files. Open each one in turn and make a note of any that have references to Oxsemi Devices (Windows copies and renames inf files to oemxx). You MUST check the files... not all are necessarily OxSemi. For any oemxx.inf files that are OxSemi there is likely to be an oemxx.pnf (so delete both the .inf and .pnf).

4. It should not be necessary to do this. In the windows registry there a key HKEY\_LOCAL\_MACHINE\SYSTEM\CurrentControlSet\Enum\PCI which lists all the enumerated PCI devices (there are similar directories for USB, PCMCIA etc). Obviously any entry in the PCI tree starting VEN\_1415 is OxSemi. It should not be necessary to remove these registry entries, but you should be OK to remove any VEN\_1415 entries (as long as the PC in question has no other OxSemi products installed).

#### **Windows NT**

- 1. Go to the folder \Winnt\System32 and delete anything that begins with OX (but NOT oxfwapi.dll) e.g. oxui.dll
- 2. Go to the folder \Winnt\System32\Drivers and delete anything that begins with OX (but NOT oxminifw.sys): e.g. oxmf.sys, oxmfuf.sys, oxser.sys, oxpar.sys (may be more files)
- 3. Go to the folder \Winnt\Inf look for any files beginning OX... and delete them. Note: You MUST check the files... not all are necessarily OxSemi.
- 4. It should not be necessary to do this. In the windows registry there a key HKEY\_LOCAL\_MACHINE\SYSTEM\CurrentControlSet\Enum\LEGACY\_OXSER which lists all the enumerated Oxford devices (there are similar directories for USB, PCMCIA etc). It should not be necessary to remove these registry entries, but you should be OK to remove any of the OXFORD entries (as long as the PC in question has no other OxSemi products installed).

#### **Windows 9\***

For the Windows 9\* products the following needs to be done:

- 1. Go to the folder \Windows\System and delete anything that begins with OX (but NOT oxfwapi.dll) e.g. oxui.dll
- 2. Go to the folder \Windows\System\Drivers and delete anything that begins with OX (but NOT oxminifw.sys): e.g. oxmf.sys, oxmfuf.sys, oxser.sys, oxpar.sys (may be more files)
- 3. Go to the folder \Windows\Inf look for any files beginning OX... and delete them. Note:

Open each one in turn and make a note of any that have references to Oxsemi Devices (Windows copies and renames inf files to oemxx). You MUST check the files... not all are necessarily OxSemi.

4. Go to the folder \Windows\Inf\Other this will contain the OEM files Note:

Open each one in turn and make a note of any that have references to Oxsemi Devices (Windows copies and renames inf files to oemxx). You MUST check the files... not all are necessarily OxSemi. For any oemxx.inf files that are OxSemi there is likely to be an oemxx.pnf (so delete both the .inf and .pnf).

Contact Details

#### **Oxford Semiconductor Ltd.**

25 Milton Park Abingdon **Oxfordshire** OX14 4SH United Kingdom

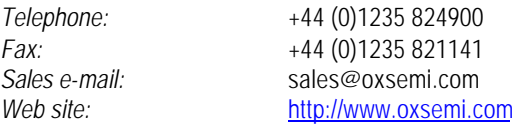

# *DISCLAIMER*

Oxford Semiconductor believes the information contained in this document to be accurate and reliable. However, it is subject to change without notice. No responsibility is assumed by Oxford Semiconductor for its use, nor for infringement of patents or other rights of third parties. No part of this publication may be reproduced, or transmitted in any form or by any means without the prior consent of Oxford Semiconductor Ltd. Oxford Semiconductor's terms and conditions of sale apply at all times.